## Image Editing With Pixlr

**NB:** Never edit your source image directly, as you may need to use it again. Always save edited images as new images.

## **Your Template and Source Image**

- Go to<https://pixlr.com/editor/>
- Select '**Create New Image'**, and in the dialog box input the required width and height for the image type you want to create. Press **OK**. A new blank canvas will display, which is your template for your image for the web.
- Next, open your chosen image in Pixlr. Go **to File -> Open** image, and on your computer locate the source image you wish to covert into an image for the web. It will open in a separate window to your blank template.
- Copy your source image by pressing **Ctrl + A** to select all and **Ctrl + C** to copy it.
- Return to your blank template and paste your image with **Ctrl + V.**

Your source image is now in your template, but it will likely need some manipulation in order to fit the new dimensions well. Most likely, you will need to scale the image down, and move it around to choose which areas are visible and which are cropped off.

- To begin editing your image, select **Edit -> Free Transform**. A border will appear around the image with square nodes, indicating you are in free transform mode.
- Hold the **Shift** key and click and drag the top left node to scale the image down. Repeat until the image mostly fits into the new canvas, or until the area you wish to use for the image is visible.
- While in free transform mode, you can also click anywhere on the image, then hold and drag to move it around. This is an easy way of cropping off the unwanted areas of the image and creating good visual composition within the new template. Remember to hold **Shift** when *scaling down*, and let go of **Shift** when *moving the image*.
- When you are happy with the scale and positioning of your image, press the return key in order to close free transform mode.
- Save the image by going to File -> Save and filling out the dialog box.
	- o Name the image
	- o Leave the JPEG setting
	- o Set the quality to be 80.
	- o Press OK.
	- o Choose a location on your computer to save the image.

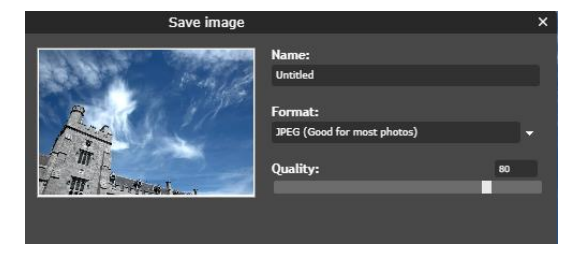

 $\bullet$ ዹ

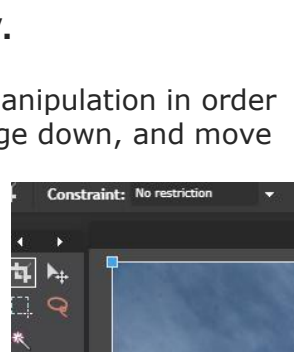

Cancel

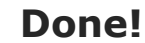